# **Faculty Self-Service Guide**

- **1. Log in to Trojan Web Express**
- **2. Select Faculty**
- **3. Click on Faculty Self-Service.**
- **4. You will see various tabs, one of which should be Faculty. If you do not have an active course, this tab may not display. (If you have an active course, but this tab does not display, please submit a helpdesk ticket under the "Technology" category, problem type "Datatel," Task "Other.")**

**If you are an advisor, you will have the Advising tab. You may see additional tabs if you are currently enrolled in an academic program.** 

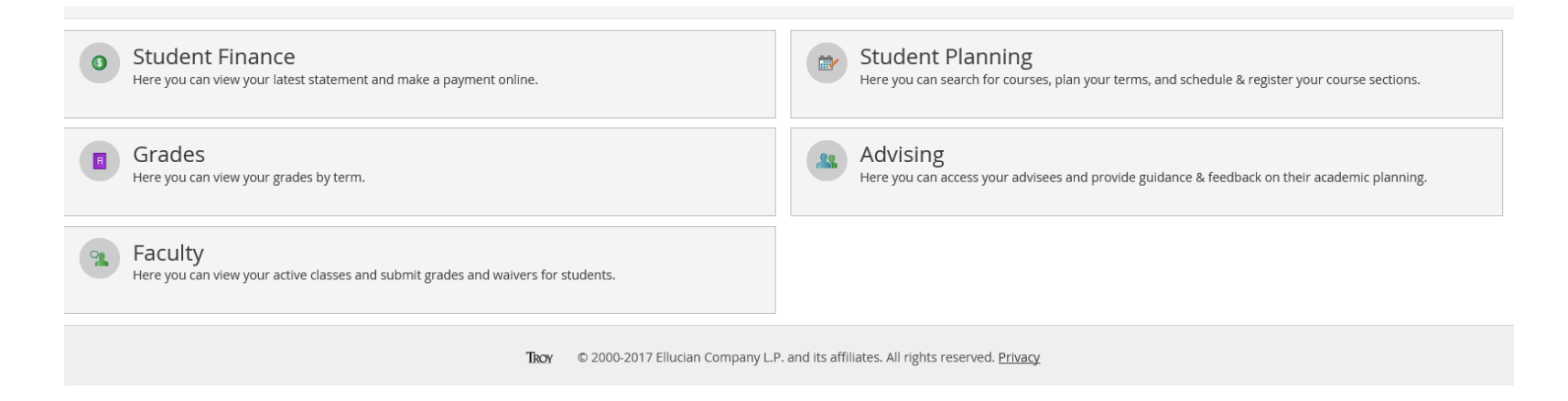

**5. On the Faculty tab, you can view your courses and rosters (including email addresses for your students), as well as enter attendance grades, Last Date of Attendance (LDA) for students who drop/withdraw, and final grades.**

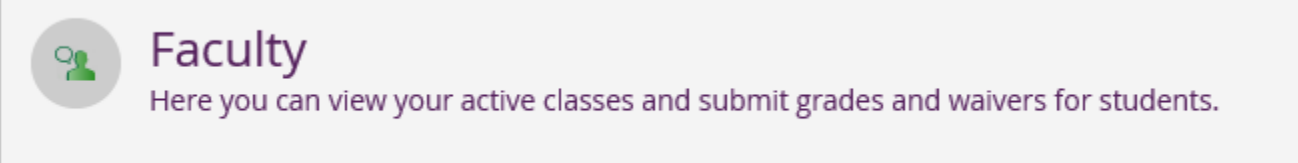

#### **6. You may now enter attendance grades, LDAs, and final grades on one screen. To do so, select your course after detailing from the Faculty menu.**

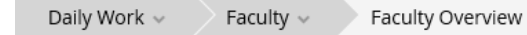

Manage your courses by selecting a section below

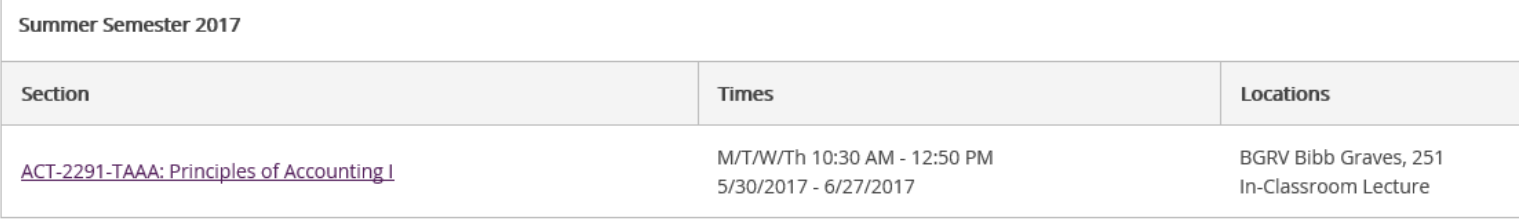

### **7. Click on the Grading tab as it is displayed below.**

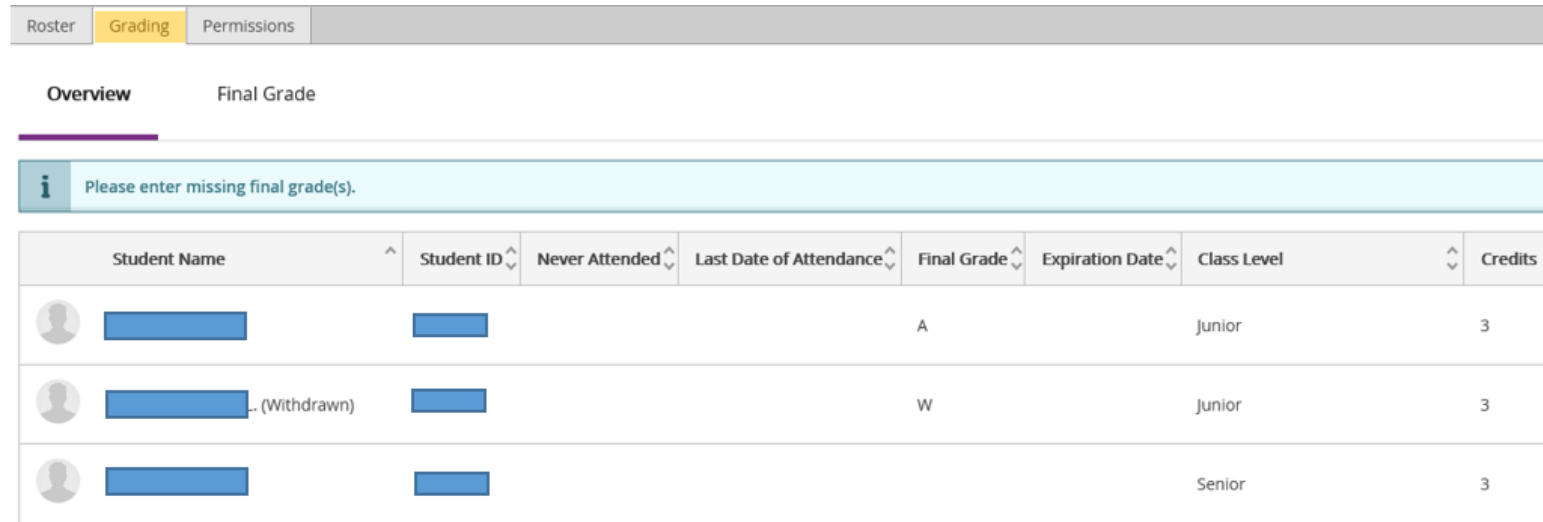

## **8. Click on the** *Final Grade Tab***, as indicated below.**

Summer Semester 2017

Troy

M/T/W/Th 10:30 AM - 12:50 PM 5/30/2017 - 6/27/2017 BGRV Bibb Graves, 251

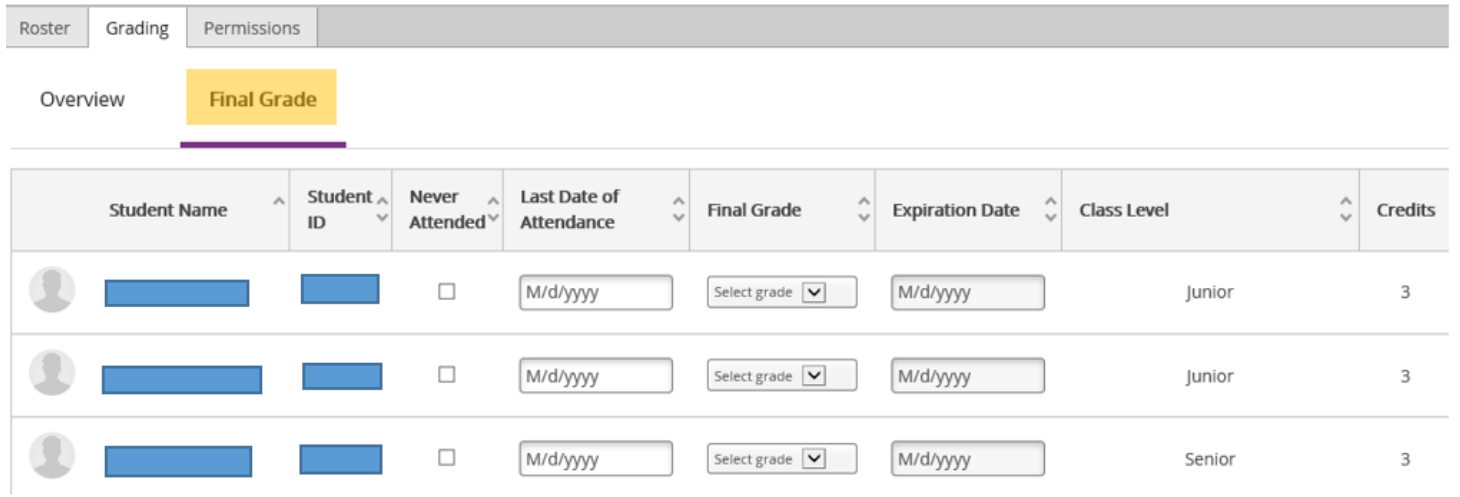

**9. Entering Attendance Grades: If a student has NEVER attended your course, check the box next to the student's name in the column with the heading "Never Attended."**

**If a student is currently attending your course, NO action is required. You are no longer required to enter a Y or N for attendance grades. When reporting attendance grades, do NOT select anything under the Final Grade column. This column will be used to report final end of term grades ONLY.**

**There is no submit button. The system automatically saves the information.** 

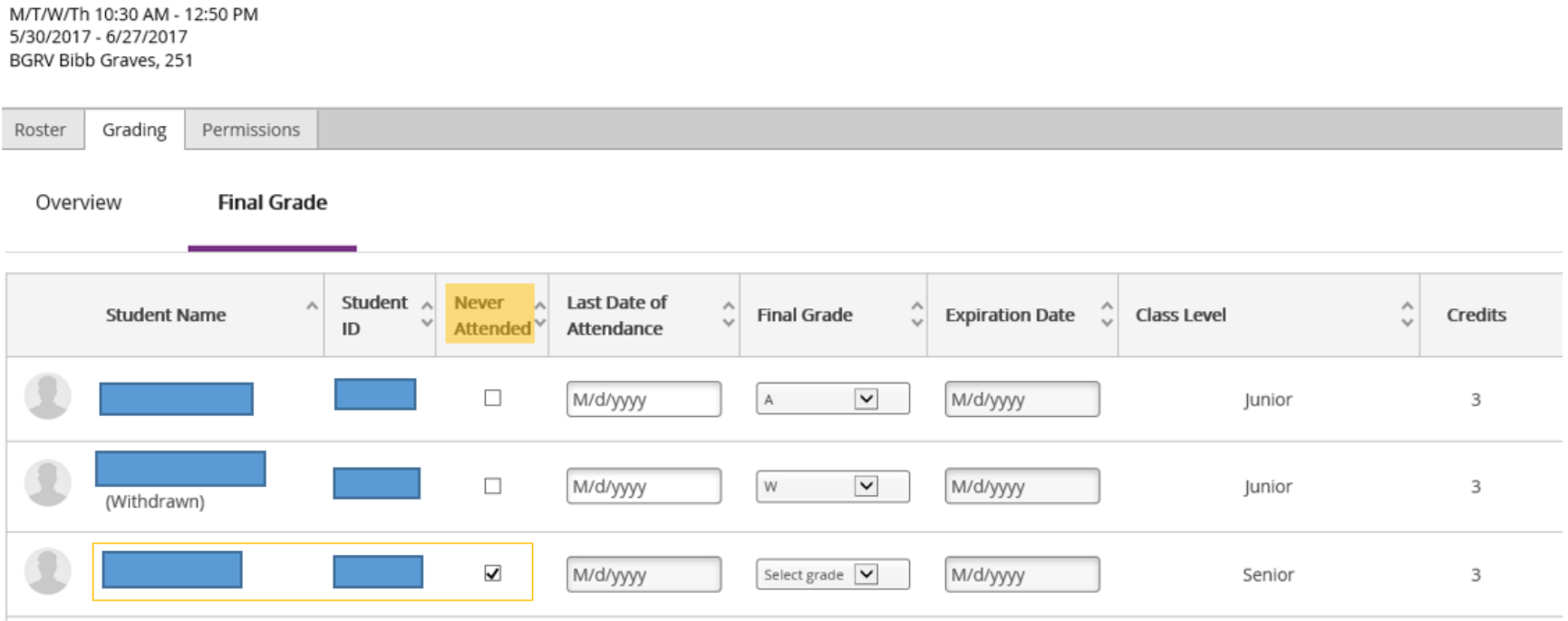

**10.Entering LDAs: If the student attended the course, but has since dropped or withdrawn, enter a Last Date of Attendance (LDA). The LDA is the last day the student actually PARTICIPATED, not the last day they logged in to Blackboard, Canvas, etc. (If an LDA has been entered, please do not make any changes to the date.)** 

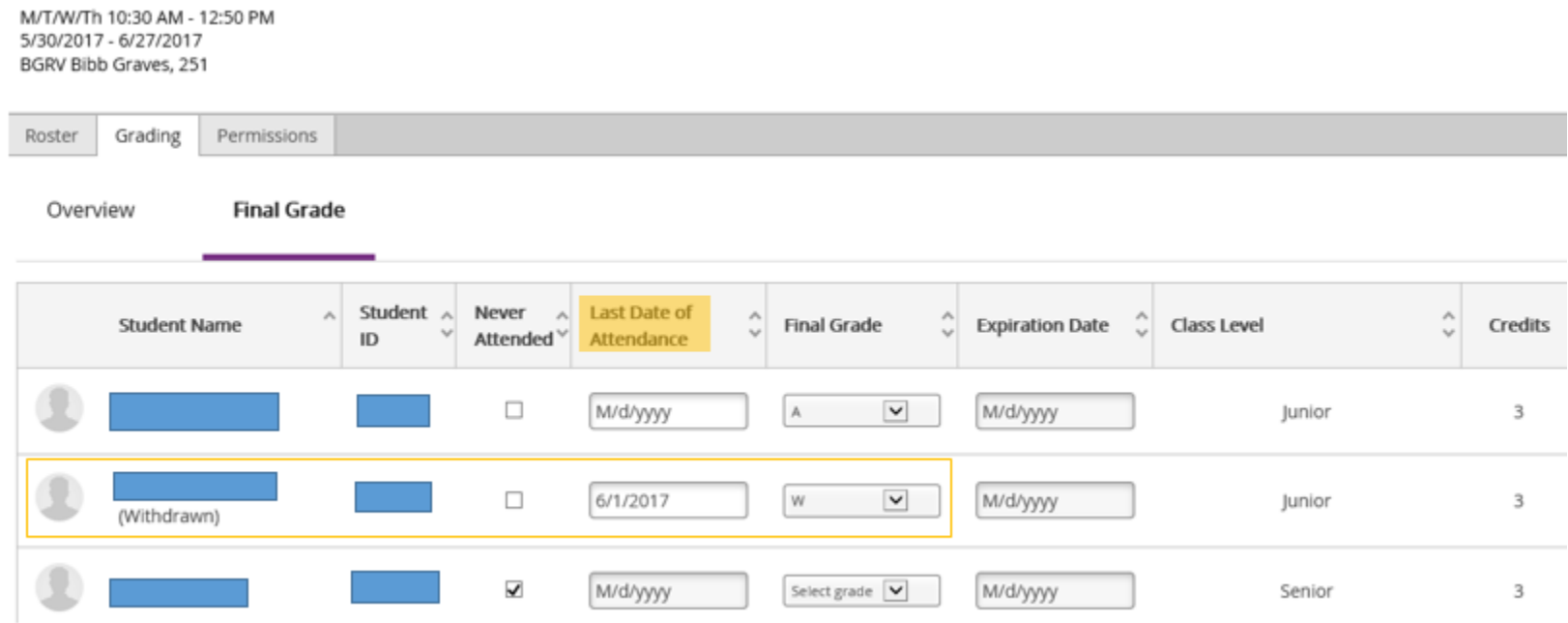

**11.Entering Final Grades: From the drop down box under the heading Final Grade, select the grade for which the student earned. (Tip: There is no Submit, etc. button, you may wish to log out and log back in to verify the grade was applied.)**

M/T/W/Th 10:30 AM - 12:50 PM 5/30/2017 - 6/27/2017 BGRV Bibb Graves, 251

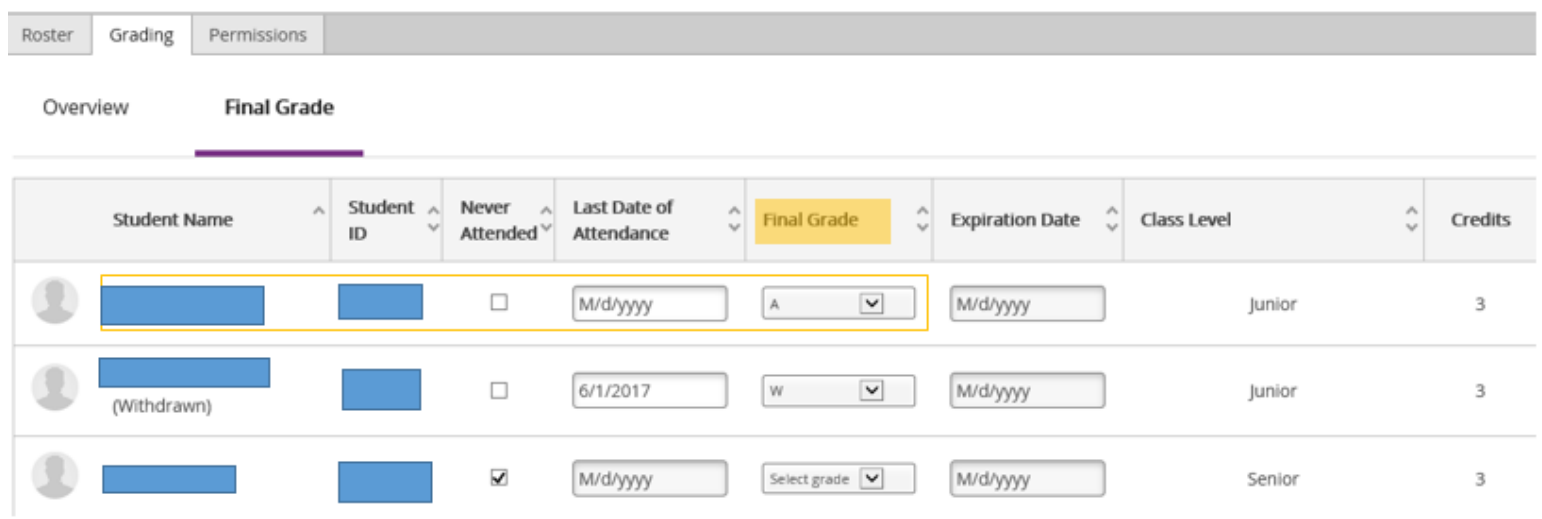

### **FAQ for Faculty Self-Service**

**Search for Courses and View Seat Count: Under the Daily Work drop down box from the side menu in Self-Service, select Faculty. You can then use the Search for Courses link to find your course by subject. You can then filter by location and term/semester. On you course, select View Available Sections. Click on your section to see the seat availability and capacity.** 

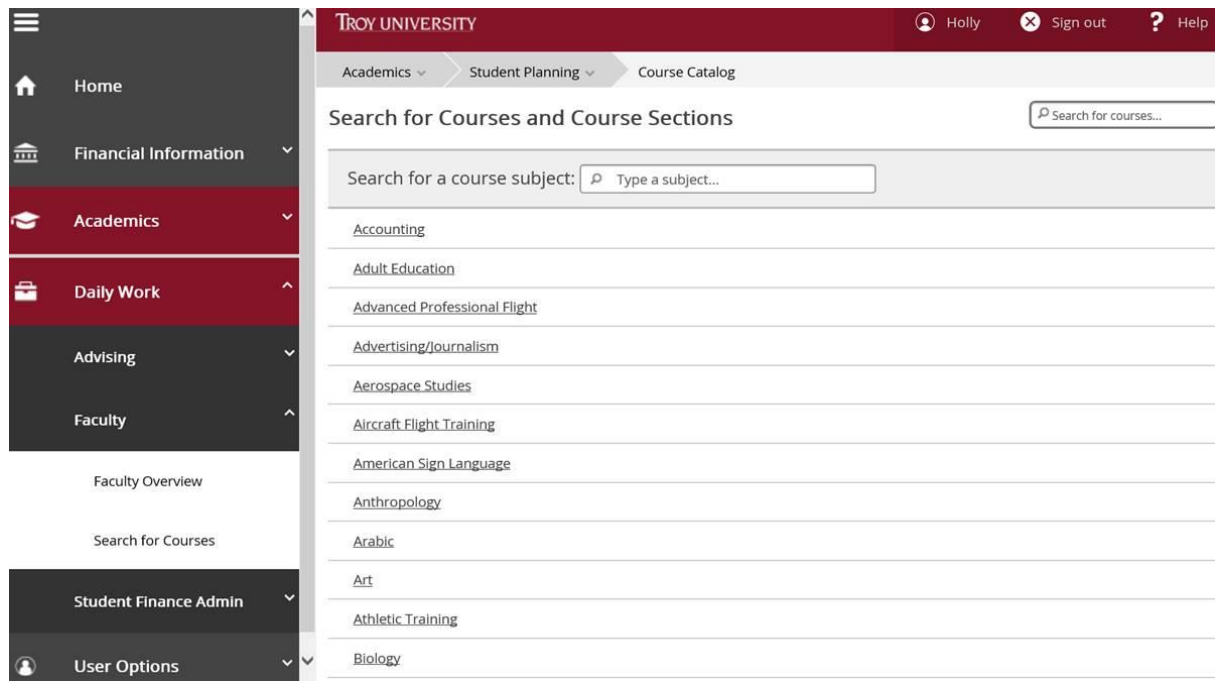

**The Student's Advisor: Through the Advising tab within Faculty Self-Service, you can search for students by name or ID number, whether or not they are your advisee. This will display their advisor.** 

**Removing Advisor Holds: To remove the student's advisor hold, select the Faculty or Advisors information from TWE, and then click on My Advisees.**